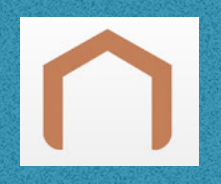

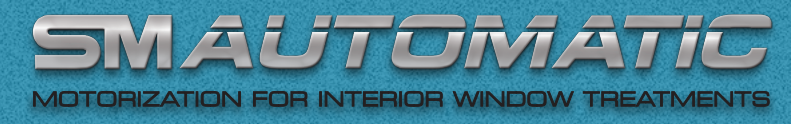

## **Ti-RF HUB CONFIGURATION**

## **SET UP**

**Step 1: Power on the Ti-RF Hub.**

**Step 2: Create your account by downloading the free ORVIBO Home app from the App Store or Google Play on your mobile device. Create a username and password.**

Step 3: Log in to ORVIBO Home App. Tap "+" on the top right corner. Select Add Device. Select "Add Manually" at the bottom. **Select Hub. Select Allone Pro and follow the in-app instructions until it is successfully configured.** 

Tip: If you have 5GHz Wi-Fi, be sure to connect your mobile device to 2.4GHz Wi-Fi first. Then login to ORVIBO Home, select

2.4GHz Wi-Fi from the dropdown list at the step of Configure Device Network. *Type in your Wi-Fi password. Tap Next to allow the completion of the Wi-Fi connection.*

**Step 4: From the home screen click the "Allone Pro" in the device list.**

**Step 5: Click the "+" add button in the lower right corner.**

**Step 6: Click curtain motor and select TOSO Global.** 

*Note: You will have 10 seconds in pairing mode.* 

**Step 7a: Using the Model 140-S drapery motor, press the programming button located on the bottom of the motor. While the motors red light is blinking, select "Next" on the App. Click the "Pairing" button.**

**Step 7b: For shade and blind motors, select the desired channel on the Ti-RF remote control, press and hold the "stop" button for 5 seconds until your hear continuous beeping. Select "Next" on the App. Click the "Pairing" button.**

#### **Requirements and Tips**:

-Must connect to 2.4GHz Wi-Fi, not 5GHz. -Wireless Security: Configure router settings to WPA-PSK or WPA2-PSK. -Ensure your mobile device is connected to the preferred 2.4GHz Wi-Fi prior to setup. -Mobile device running iOS8 or higher or Android 4.4. -Ensure hub includes Ti-RF radio protocols.

-Group control can be paired for synchronized control. Useful when creating scenes. -Alexa and Google Home device names are established in the ORVIBO Home App. They can be up to three English words. Numbers and special characters are not supported.

#### **ALEXA**

**Step 1: Log in Amazon Alexa App, tap the menu icon and click "Skills".**

**Step 2: Type in "ORVIBO Home" and click "search" icon.**

**Step 3: Choose the second one of "HomeMate" for ORVIBO.**

**Step 4: Click "Enable" icon.**

**Step 5: A window will pop up and Login with your ORVIBO Home cloud account.**

**Step 6: Once successful, a window will pop up and leave this page.**

**Step 7: Finish the last step of "discover devices".**

#### **Google Home**

**Step 1: Log in Google Home app and tap the menu icon.** 

**Step 2: Select "Home Control" and click "+" icon.**

**Step 3: Select "ORVIBO Home" and upon window pop up Login to ORVIBO Home.**

**Step 4: Once successful, a window will pop up and leave this page.**

**Step 5: Google Home will discover devices which are already connected to the ORVIBO Home account.**

*Note***: The ORVIBO Home account you link in Alexa and Google Home must be the same as the account used in the ORVIBO Home app to set up the devices.**

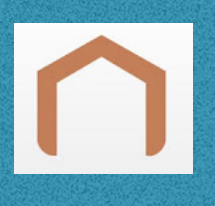

AUTOMA OTORIZATION FOR INTERIOR WINDOW TREATMENTS

# **Ti-RF HUB SMART HOME APP CONTROL INSTRUCTIONS FOR USE**

### **HOME**

- **• The list of devices will be found on the home screen. Click the desired device to perform the open, stop or close task.**
- **• The top right corner of each icon has 3 dots to access Settings and Timer.**
- **• Settings: Remote Control Name name your device.**
- **• Device Type: Curtain is set by default. Click to change device type.**
- **• Parent Device will be set to Allone Pro RF Smart Hub. If you have multiple hubs, they can be re-named in settings.**
- **Select Room: Change device location here and Confirm. Click Edit to access Room Management. Click Add room or Add floor.**
- **• At the home screen select between room management in the top middle of the screen or swipe right to left between rooms.**
- **• Delete: Enter settings. Delete the device.**
- **• Timer: Press the + button in the top right corner. Select the desired time to perform the action, i.e.. open or close. Select the days of week. Click Save. Press the + button for additional timers.**
- **• Countdown: Press the + button in the top right corner. Select the desired countdown to perform the operation, i.e.. open or close. Click Save.**

## **SCENE**

- **• In this section you can create scenes to have multiple devices perform a task. Such as "Good Night" to close all the desired SM Automatic motorized window treatments. The scene tab is located on the bottom next to the home tab.**
- **• Press the + button in the top right corner. Name the scene. Select the Scene Picture from default pictures, take a photo or choose from your existing album.**
- **• Press the + button to add execution task. Click Device and select from the desired devices.**
- **• Press the < arrow. Click the action for the motor to open or close. Press the < arrow.**
- **• Continue to add devices to the scene.** *Note: When creating scenes, change the time delay by 1 second per system.*
- **• Save in the upper right corner.**
- **• Swipe the Scene from right to left to access Edit and Timer.**
- **• Edit to add or delete devices or to delete the scene. For "Hey Siri" voice commands click Add to Siri.**
- **• Timer Press the + button in the top right corner. Select the time and days of week for the scene to occur. Press + for additional timers. Click Save. "Good Night" scene will close all the desired devices based on the time and days of week selected. Rev. 10/2022**